# **Enrolling for Student Multi-factor Authentication**

Version 16

Published 12/17/2021 by Nadine Chautilal Last updated 1/19/2024 8:19 PM by Truc Chau

#### Start by getting the app

On your phone, install the Microsoft Authenticator app. Download now.

### **Enrolling for Student Multi-factor Authentication Demo**

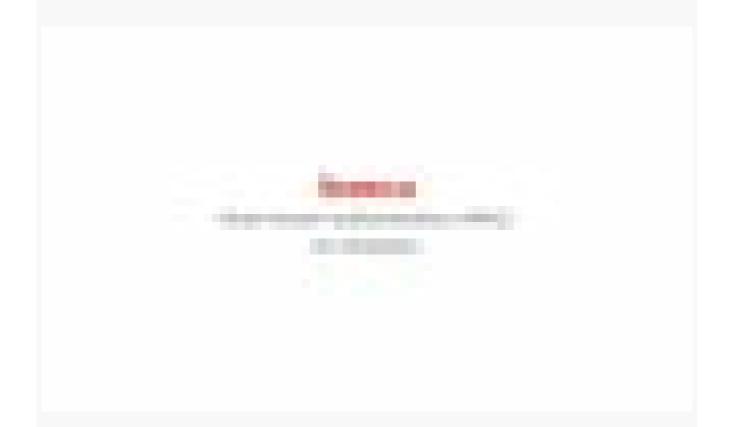

## **Enrolling for Student Multi-factor Authentication**

- 1. Go to https://myid.senecapolytechnic.ca/mfasetup
- 2. Enter your Seneca email address and click Next

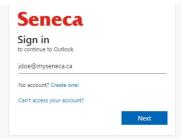

- 3. Enter your password and click Sign In
- 4. You will see More information required and click Next

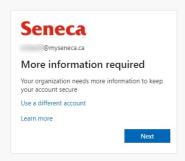

- 5. Now you will setup your Microsoft 365 sign-in for 2 step authentication. In the Additional security verification screen,
  - a. Under Step 1: How should we contact you?, in the drop down menu select
    Mobile App
- 6. For a better experience that is quicker and more secure, it is recommended to receive notification for verification option.
  - 1. Under **How do you want to use the mobile app?**, Select **Receive notification for verification**.
- 7. Click Set up

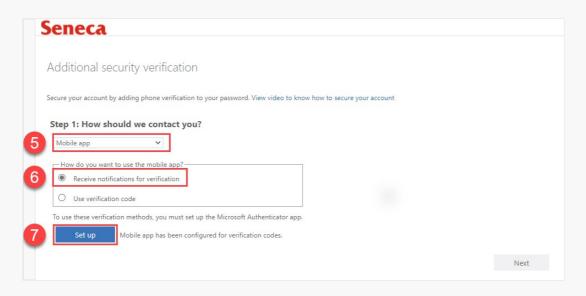

- 8. Open the Microsoft Authenticator app on your phone.
- 9. Click the 3-dots on the top right side and click Add account

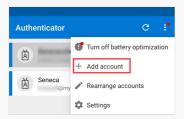

10. Select Work or school account

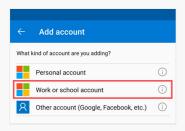

11. Select Scan a QR code

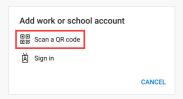

12. Using the Authenticator app to scan the QR code and click Next.

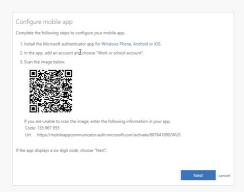

- Once the mobile app has been configured for notifications and verification codes, click Next
- 14. In Step 2, a notification will be sent to your phone to make sure that the Authenticator app is working. Respond to the notification on your device by selecting Approve.
- 15. Once the verification was successful, you will be directed to Step 3.

- 16. In Step 3, enter your phone number in case you lose access to the mobile app. Select your **country or region** and enter your **phone number** and click **Done**.
- 17. You will now be asked to select your preferred verification option if you would like to change to a different option other than your default.

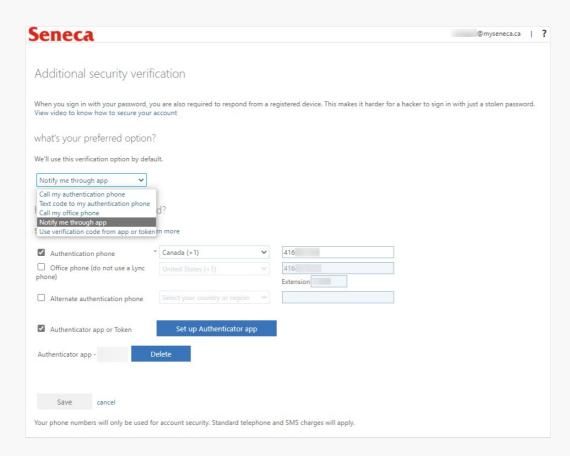

#### **Additional Information**

Here is a list of additional resources to help you learn about Microsoft Authenticator:

1. Refer to the Frequently Asked Questions.

tags: mfa, multi-factor